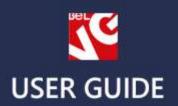

# TRAVELER

RESPONSIVE TEMPLATE

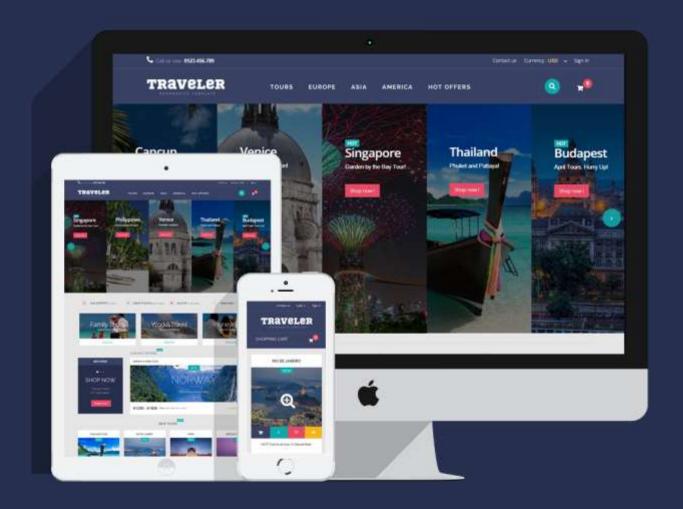

Presatshop 1.6 Responsive

**OUR SUPPORT TEAM:** 

STORE@BELVG.COM, SKYPE: STORE.BELVG

## **Table of Contents**

| 1. Introduction to Traveler Prestashop 1.6 Responsive Theme | . 3 |
|-------------------------------------------------------------|-----|
| 2. How to Install                                           | . 4 |
| 3. How to Install the Scroll Top Module                     | . 5 |
| 4. How to Configure the Static Blocks Module                | . 6 |

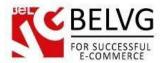

### 1. Introduction to Traveler Prestashop 1.6 Responsive Theme

One of our front-end developers loves travelling and it was only natural for her to create a travellingoriented template one day.

Well, here is it! Traveler Prestashop 1.6 Responsive Theme is meant for a tour-selling store from the box but easily adjustable for any kind of store that is concentrated on multiple products presentation.

There are three main elements that we are proud of in this template. One is overall simplicity and cleanness. No one will get lost and it's pretty clear to see where everything is. Two is presentability. The effects are looking incredibly nice, I'm sure you would agree. And three is responsiveness and as such accessibility throughout all devices.

#### Highlight features:

- CSS transform for product images, banners, icons;
- Adaptive Prestashop theme;
- Superb design perfect for tour-selling store;
- PSD homepage included;
- Homefeatured slider on homepage;
- Scroll Top module included;
- Static blocks module included:
- Fixed header on scroll.

#### General features:

- Cross-browser support. Compatible with IE8+, Firefox 10+, Safari 5, Chrome 5, Opera 10;
- Easy to change design and layout;
- Prestashop 1.6;
- HTML 5, CSS 3, Bootstrap and JavaScript.

#### Mobile features:

- Device rotation support;
- Android/iPhone/iPad compatibility;
- Opera mobile compatibility.

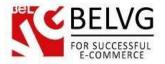

#### 2. How to Install

In order to install a new theme from **Admin Panel**, please follow these steps.

Go to **Preferences-> Themes** and press **Add new theme** button.

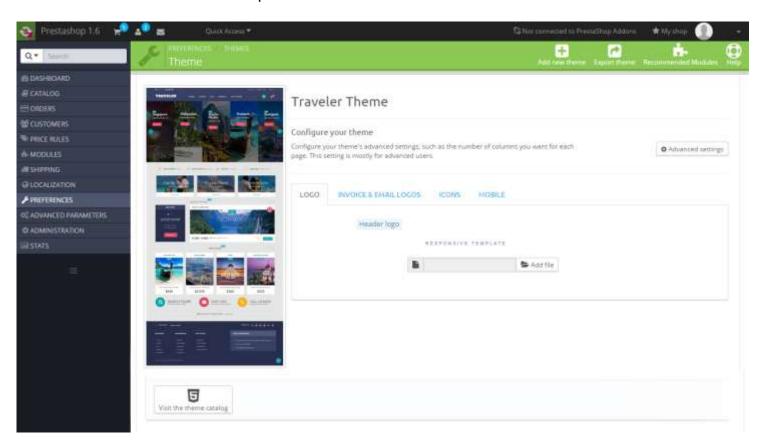

Upload Zip of the theme in the next window.

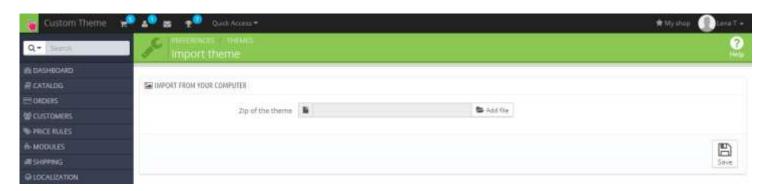

And select a new theme as a shop custom theme and press **Save** button.

To install the theme via FTP add the theme to the "Themes" folder via FTP client.

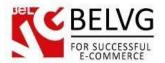

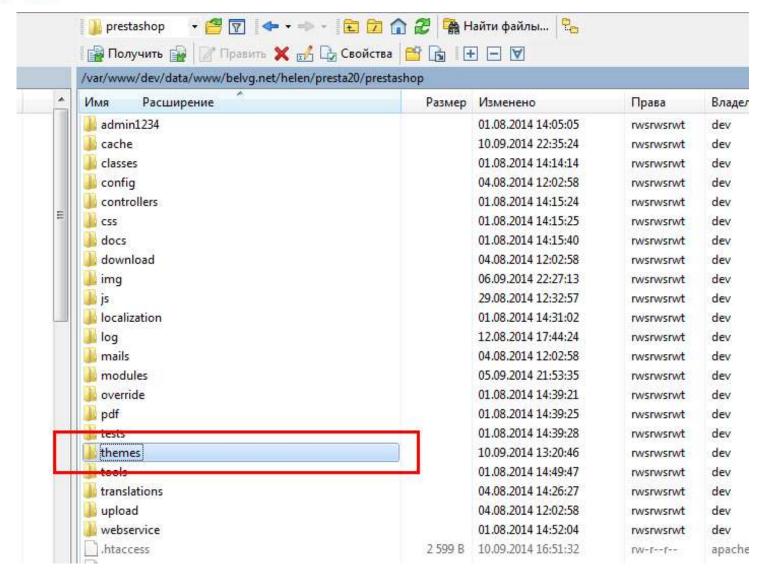

## 3. How to Install the Scroll Top Module

Go to Modules -> Modules and press Add a new module button.

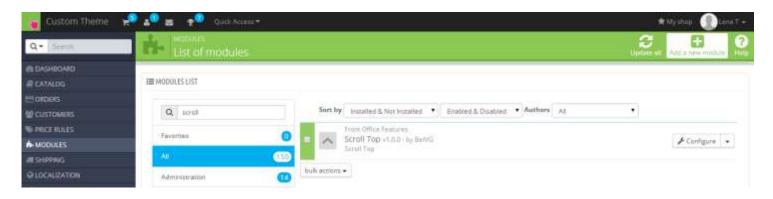

**Upload the Scroll Top** module from the theme archive in the next window. Now the module is installed and ready to work.

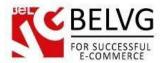

## 4. How to Configure the Static Blocks Module

Navigate to Modules -> Belvg Static Blocks.

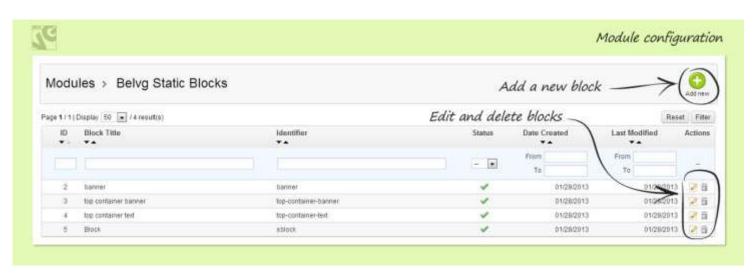

Here you can see the list of all your static blocks. Click the **Edit** or **Delete** icons to perform the respective actions. Click the **Add New** button to create a new block.

Do you have questions about theme configurations?

Contact us and we will help you in a moment.

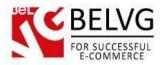

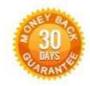

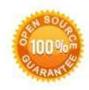

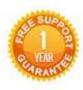

Our Office: M. Bogdanovicha 130, Minsk, Belarus

We look forward to your feedback. Comments, opinions and suggestions are largely appreciated. Read our **blog** and follow us on Facebook, Twitter, Google+ and LinkedIn to know BelVG latest news, analytics and discount offers. See you online!

| b | BelVG blog    | http://blog.belvg.com        | 8+          | Google+ page          | http://gplus.to/BelVG        |
|---|---------------|------------------------------|-------------|-----------------------|------------------------------|
| f | Facebook page | http://facebook.com/BelVGcom | Limited Co. | In page <u>http:/</u> | //linkedin.com/company/belvg |
| E | Twitter page  | http://twitter.com/BeIVG_com | 8           | Skype                 | store.belvg                  |
| @ | E-mail        | store@belvg.com              | 6           | Phone                 | US: +1 650 924 9963          |